# **User Manual for Modbus Data Acquisition Based on Python**

# **1. Prepare**

inhand

 Device Model:IR915 App Files:Core.zip, InModbus.zip Tools: WinSCP, putty ,telnet

### **2. Operations**

**Step 1:** Make sure your device is running the firmware with this version **V1.0.0.r8330**, and synchronic time:

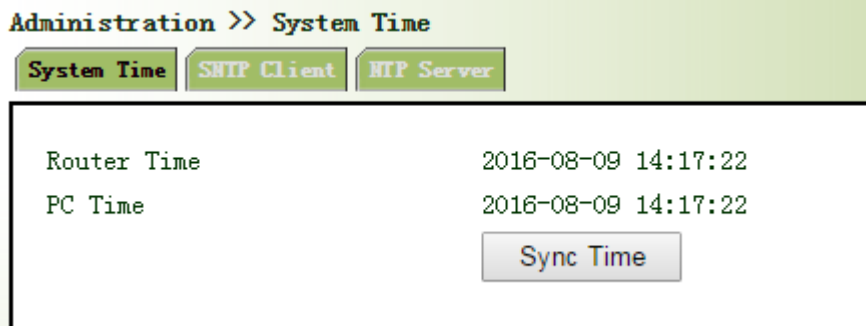

**Step 2:** Make sure your device is available to access internet

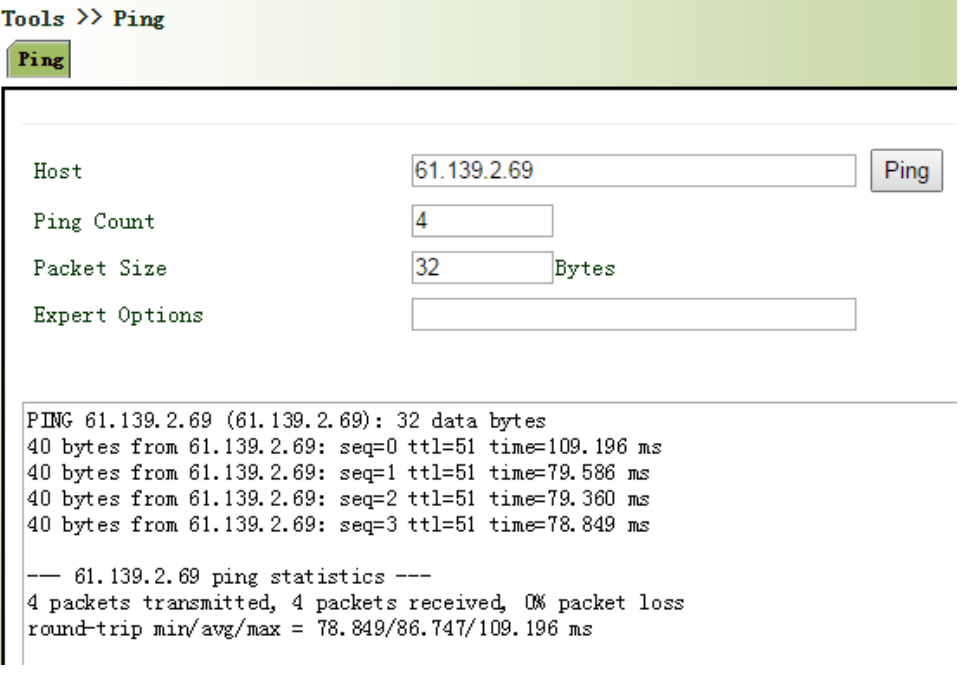

**Step 3:** Login the inhand DN cloud : **g.inhandnetworks.com**, and add the gateway, create controller and model, as the following show:

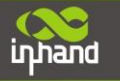

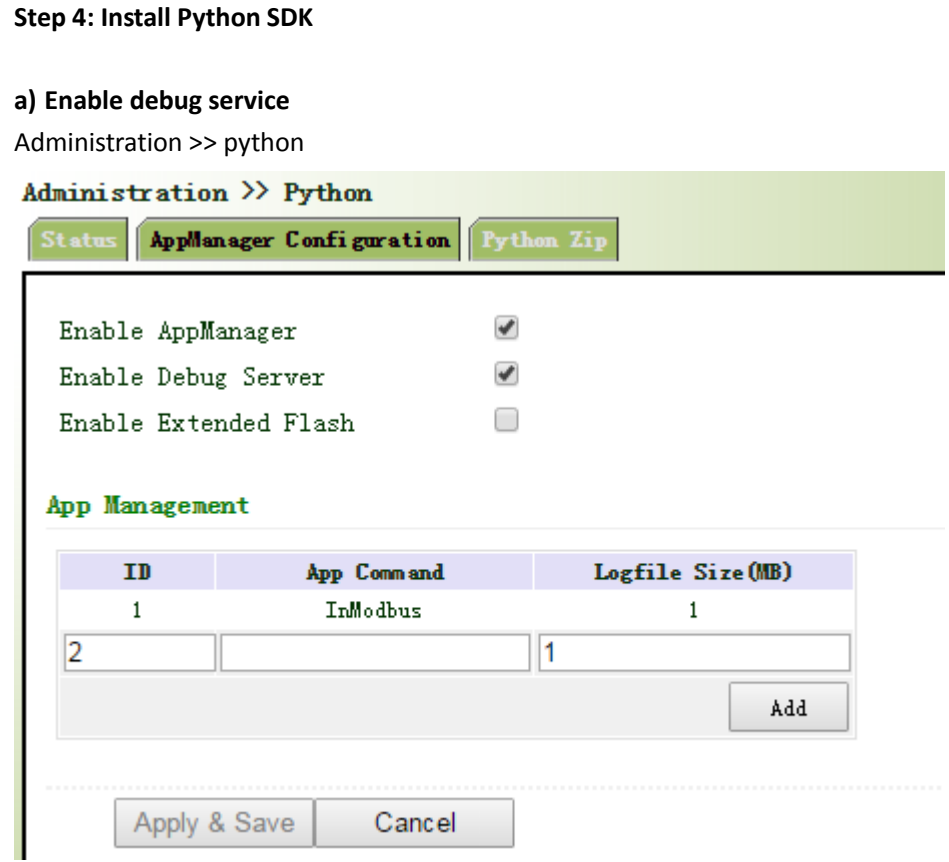

Check the debug server's status :

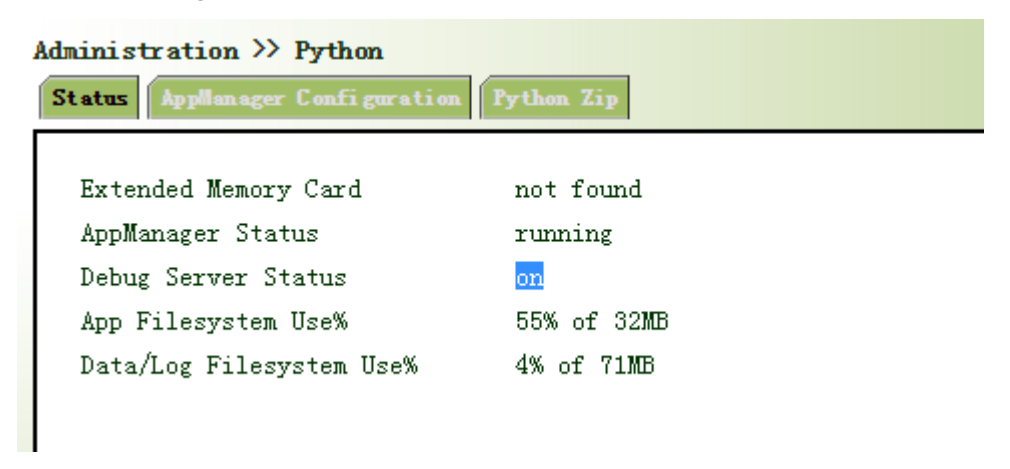

**b) Upload core.zip, open WinSCP and access the devcie by SFTP**

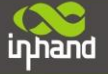

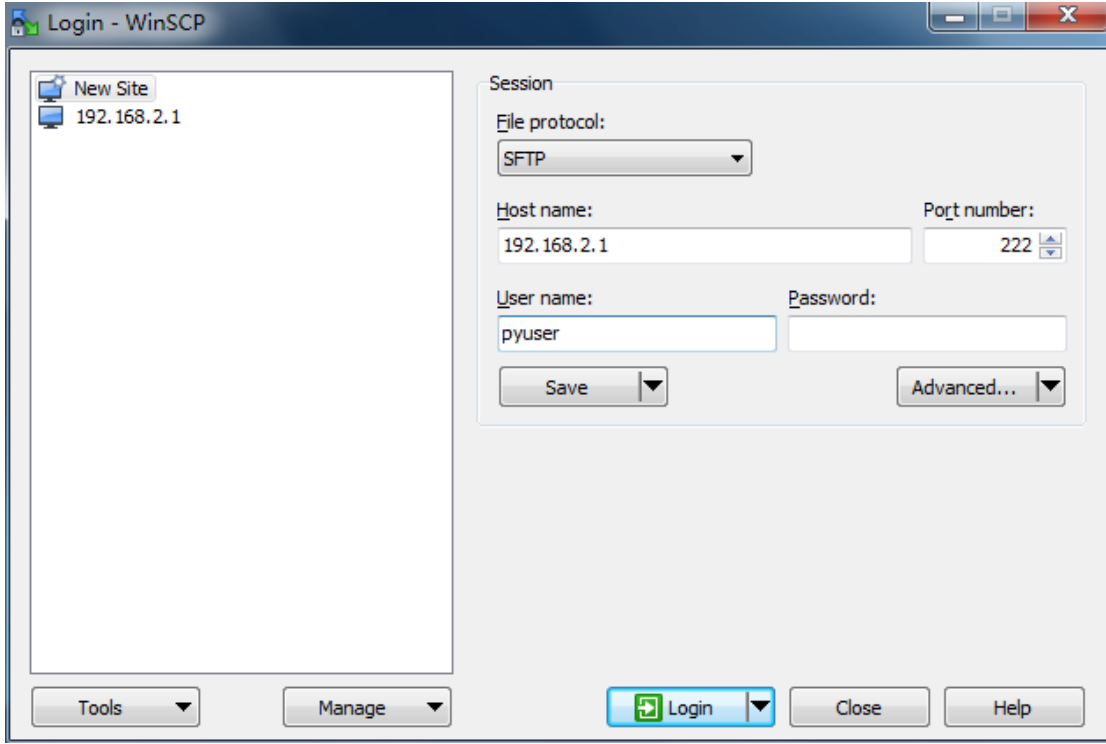

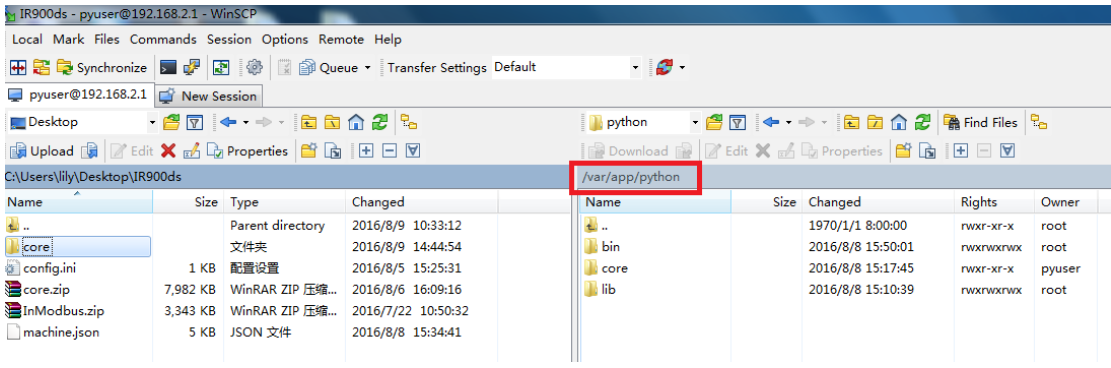

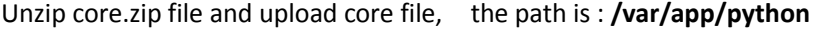

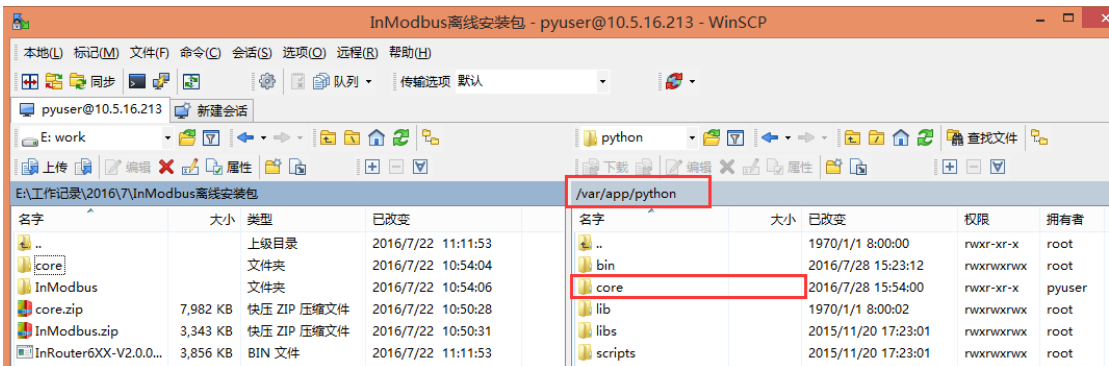

**c) Change the access authority of file, use putty to login the device, and enter the directory:** cd /var/app/python/core

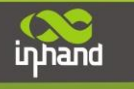

#### $\blacksquare$  $\boldsymbol{\mathsf{x}}$ 零 10.5.16.213 - PuTTY ÷ Using username "pyuser". pyuser@10.5.16.213's password: BusyBox v1.19.2 (2016-06-03 00:56:24 PDT) built-in shell (ash) Enter 'help' for a list of built-in commands. - \$ pwd /var/app/python/bin . \$ cd /var/app/python/core/ /var/app/python/core \$ chmod a+x \* /var/app/python/core **S**

**d ) Execute the installation scrip: ./python\_sdk\_install.sh , it will take around 2 minutes to install it, please keep the device is available to access internet.**

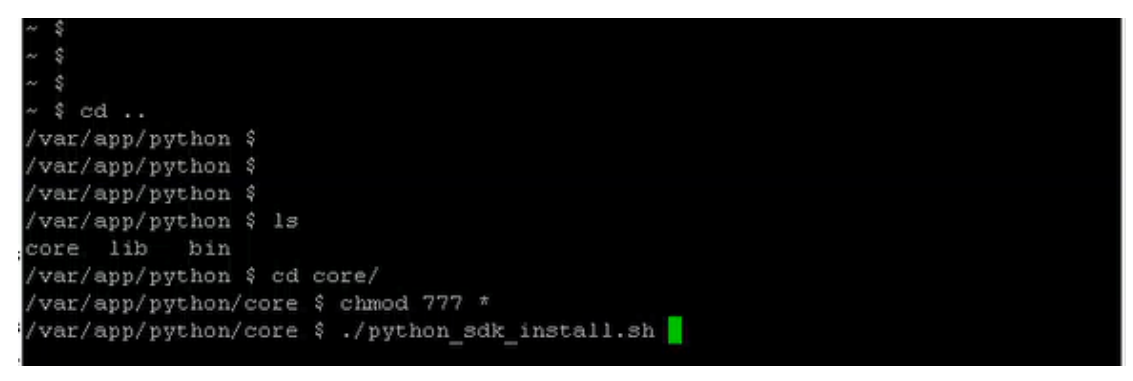

#### **e) : As the following show, the device has finished the python sdk installation**

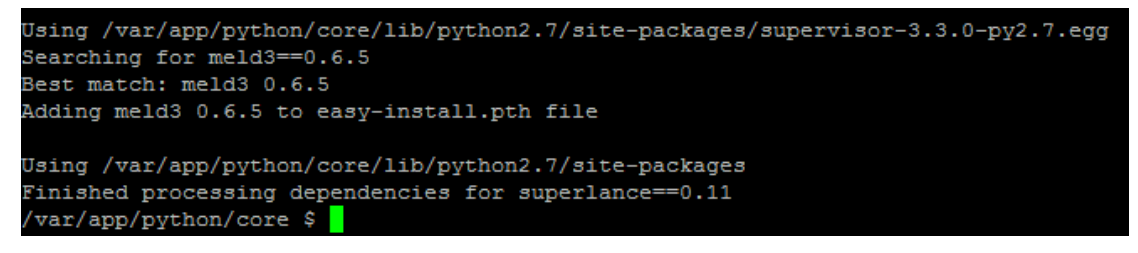

# **Step 5:** Configure InModbus.zip

chmod  $a+x$  \* or chmod 777  $*$ 

Under the directory InModbus.zip\InModbus\src, need to modify the following two files:

- a) **config.ini** path: InModbus.zip\InModbus\src
- b) **machine.json** path: InModbus.zip\InModbus\src

**Config.ini** needs to change "account" to your account on g.inhandnetworks.com and "password"is the password used for g.inhandnetworks.com

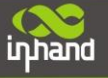

# **LAPT1** ur1=http://c.inhand.com.cn client\_id=000017953450251798098136 client secret=08E9EC6793345759456CB8BAE52615F3 account=hanxd@inhand.com.cn password=123456 password\_type-i grant\_type=password  $[AP]$ protocol=tcp host=114.215.82.171 port=21004

**Modify Machine.json file**, suggest to edit it by using notepad++

Modbus-RTU protocol, json file related parameters as following:

- "name": "liwei", same with PLCname on g server
- "plcName": "liwei", same with PLCname on g server
- "protocol": "MBRTU", protocol, MBRTU
- "address": 1, same with the PLC address on g server
- "serialport": "/dev/ttyO1", ttyO1 means serial port 232, ttyO5 means serial port 485
- "stopbits": 1, same with g server
- "baudrate":9600, same with g server
- "bytesize":8, same with g server
- "parity":"N", same with g server
- "xonxoff":0,
- "polling\_interval": 5,
- "upload\_interval": 30,
- "reconnect\_interval":10,
- "vars": [], copy it from g server
- "nativeName": "" var group name, it can be blank

#### **Modbus-TCP protocol, json related parameters as the following show:**

- **•** "name": "liwei", same with PLCname on g server
- **•** "plcName": "liwei", same with PLCname on g server
- "protocol": "MBTCP", protocol MBTCP
- "host": "192.168.2.57", PLC's IP address
- "port": "502",
- "address": "2", P
- "conn\_params": "9600-8-n-1",
- "polling interval": 5,
- "upload\_interval": 30,
- "reconnect\_interval":10,
- "vars": [], copy it from g server
- "nativeName": "" var group name, it can be blank

**Note:** Here the vars need to be same with g server, so usually we directly copy it from the g server, as the following show:

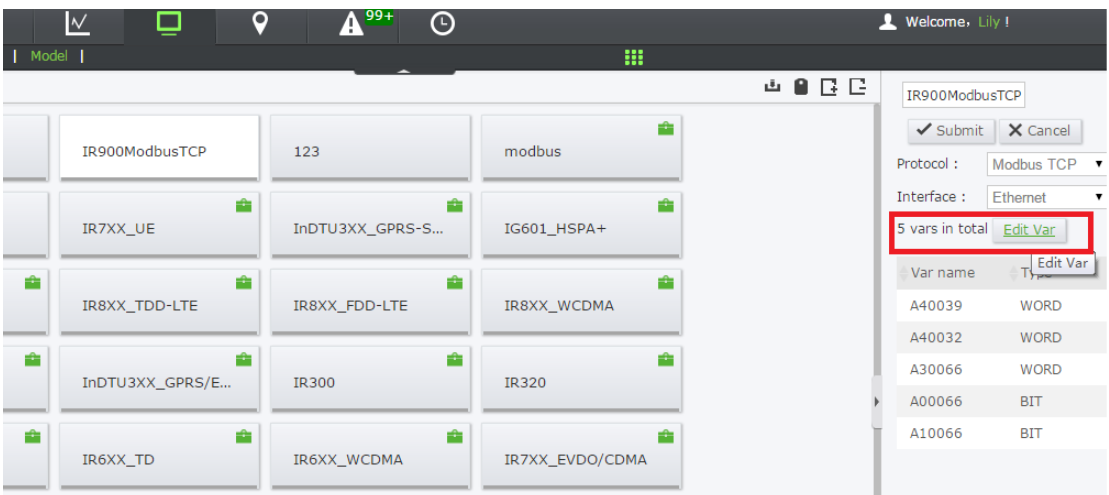

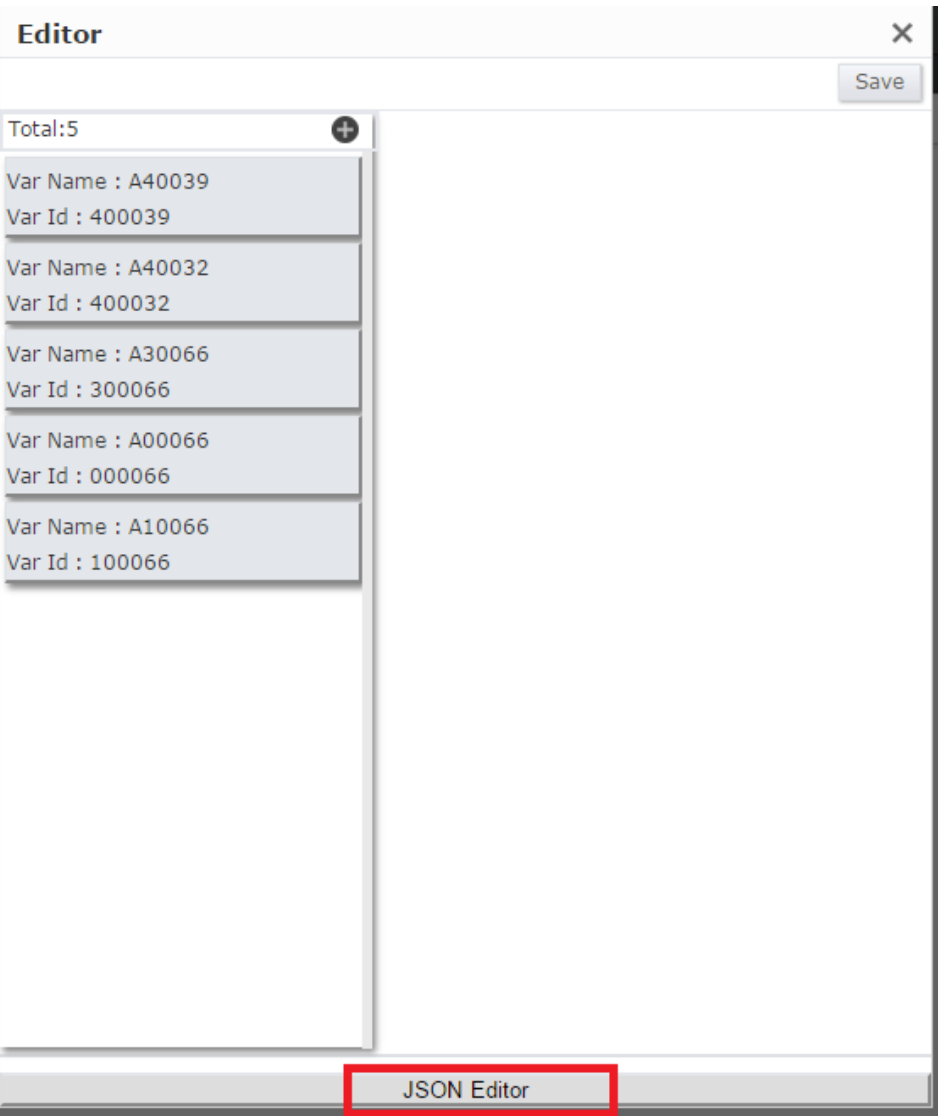

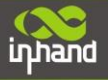

# **Connecting Devices, Enabling Services**

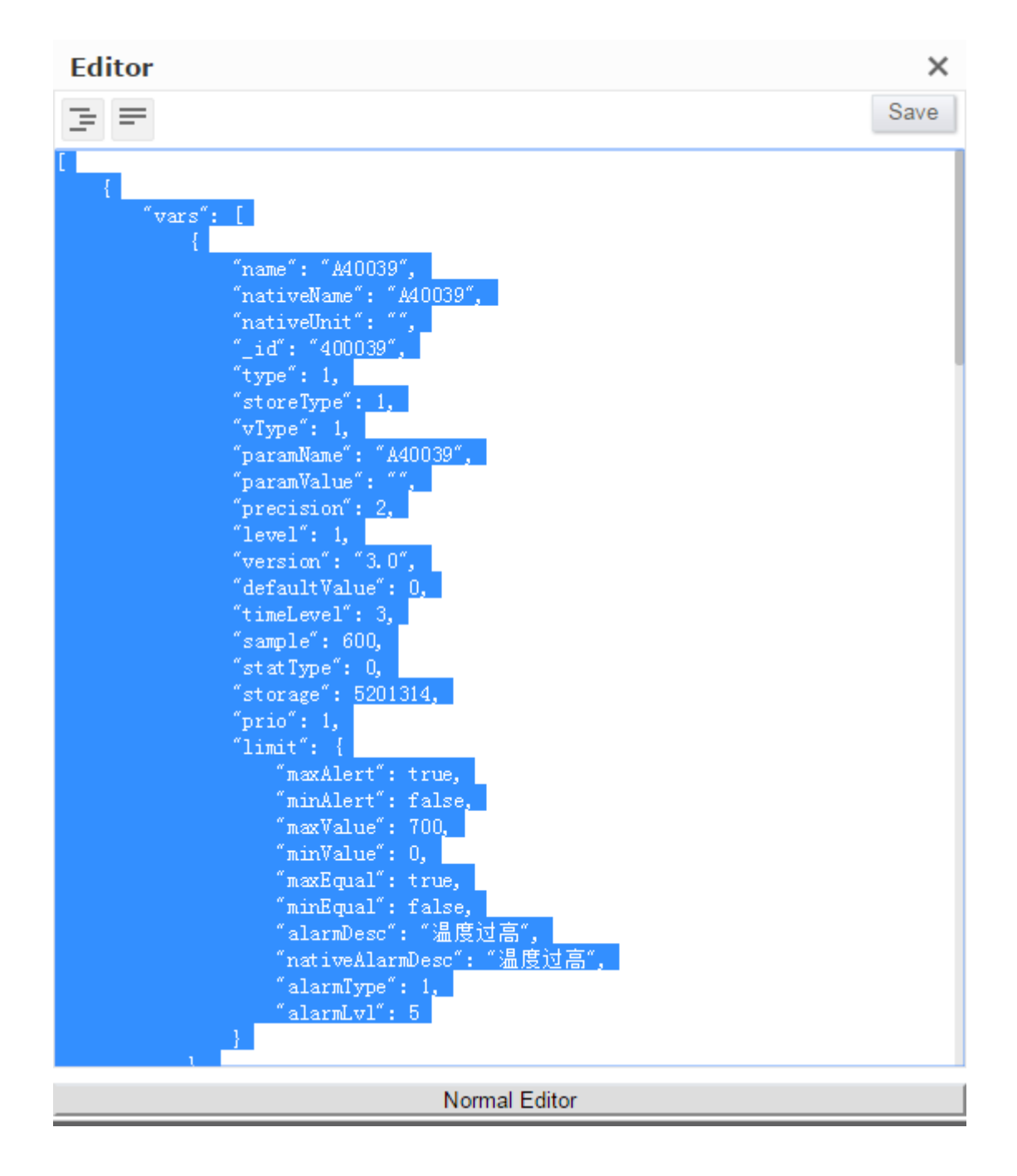

#### **Step 6:** Install InModbus service

a) Enable Python APPManager

# Administration >> Python AppManager Configuration ✔ Enable AppManager  $\blacktriangledown$ Enable Debug Server 0 Enable Extended Flash

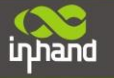

b) Check the AppManager running status

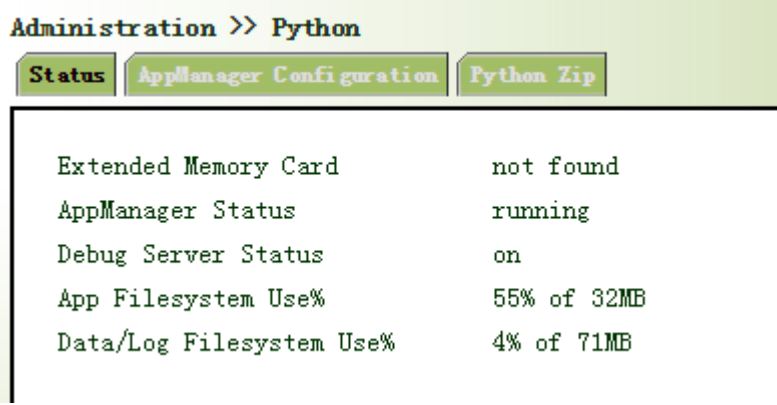

c) Upload the InModbus.zip file to the device , it will take around 10 minutes to install this sevice

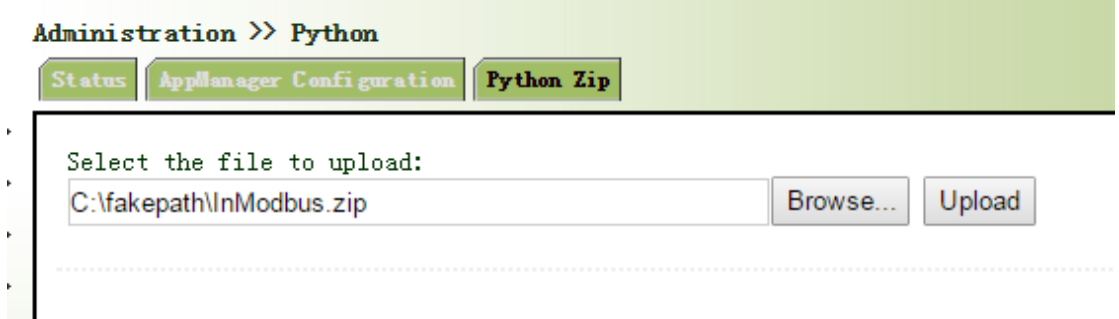

# d) Check on the web server

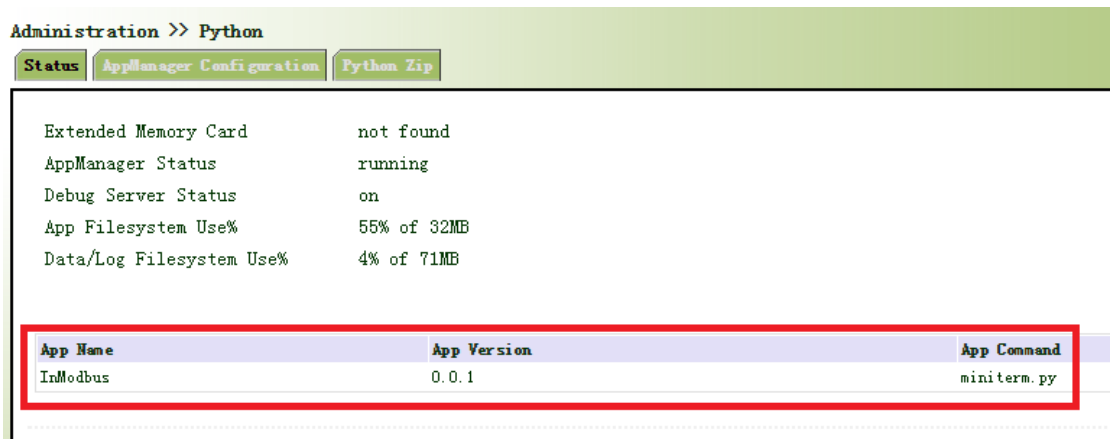

e) Add InModbus APP

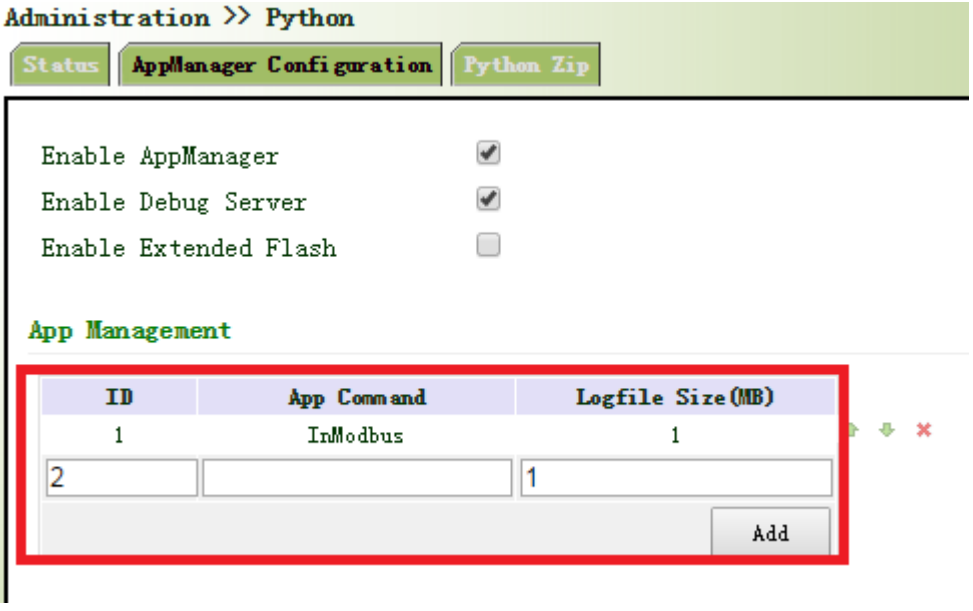

f) check the running status on the web server

# **Supervisor status**

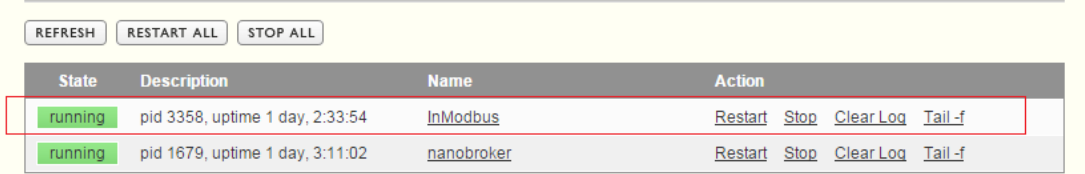

# **Step 7:** Monitoring history data

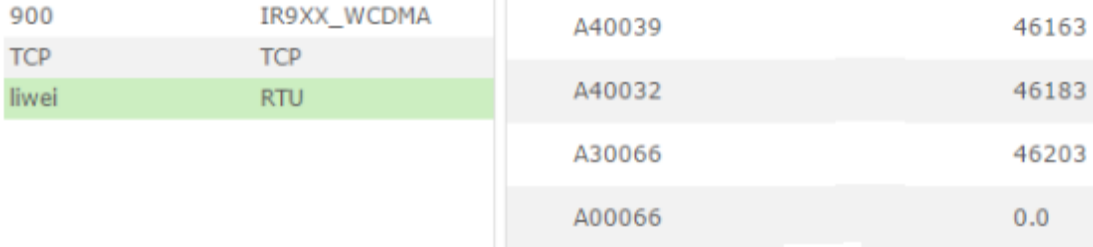